# **Запись на программы дополнительного образования через ЕПГУ**

- 1. Зайти в личный кабинет на портал [https://www.gosuslugi.ru](https://www.gosuslugi.ru/) (обратите пожалуйста внимание **НЕ Госуслуги71**).
- 2. Выбрать раздел **«ДЕТИ ОБРАЗОВАНИЕ»**

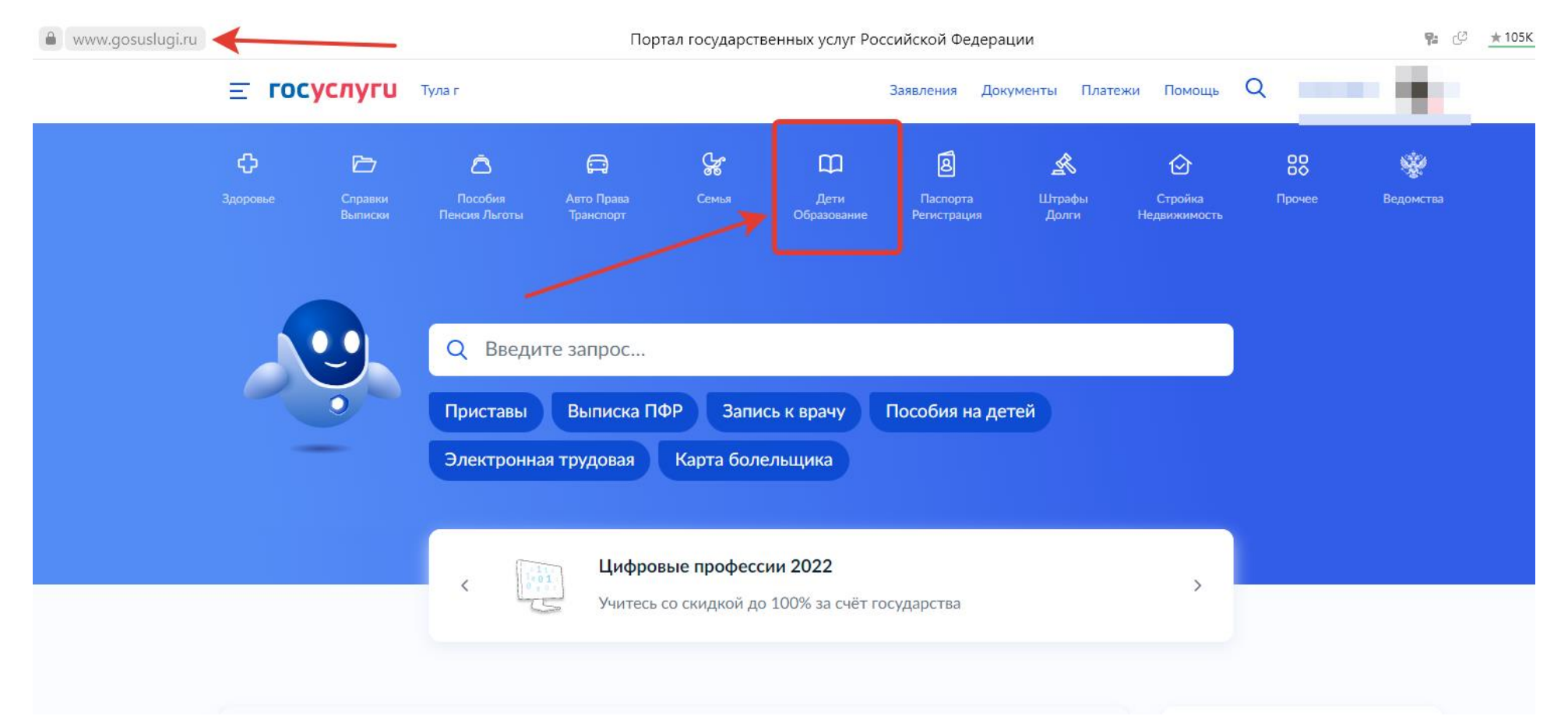

#### Q **E FOCVCAVFU** Tynair НАТАЛЬЯ А. Документы Платежи Помощь Заявления ஜ  $\bullet$  $\bigoplus$ 圓 ≪ 88 S. D  $\bigcap$ m  $\circledcirc$ Здоровье Справки  $n_{\text{OCO}$ Авто Права Семья Дети Паспорта Штрафы Стройка Прочее Ведомства Пенсия Льготы Транспорт Образование Регистрация Долги Недвижимость ПОПУЛЯРНЫЕ УСЛУГИ ЧАСТО ЗАДАВАЕМЫЕ ВОПРОСЫ Поступление в вуз Запись в детский сад и школу Запись в детский сад  $\sim$ Кто имеет внеочередное, первоочередное и преимущественное Сертификат на материнский капитал право на место в детском саду Ежемесячная выплата женщинам, вставшим на учет в ранние сроки Как записать ребёнка в детский сад  $\sim$ беременности  $\checkmark$ Что такое компенсация родительской платы и как её получить Ежемесячная выплата на детей от 3 до 7 лет Распоряжение материнским капиталом Показать все Пушкинская карта Ежемесячные выплаты на первого и второго ребёнка до 3 лет Запись в кружки и секции  $\checkmark$ Кто может получить ежемесячную выплату на первого или второго ребёнка Признание иностранных документов об образовании При каком доходе назначается ежемесячная выплата на первого или  $\checkmark$ Приём на обучение по программам среднего профессионального второго ребёнка образования Кто может обратиться за выплатой  $\sim$ УСЛУГИ ДЛЯ ТУЛЬСКОЙ ОБЛАСТИ Показать все Выплата компенсации части родительской платы за присмотр и уход за детьми в государственных и муниципальных образовательных Материнский капитал организациях, находящихся на территории соответствующего субъекта Российской Федерации Какой размер маткапитала в 2022 году  $\checkmark$

# 3. Выбрать раздел **«ЗАПИСЬ В КРУЖКИ И СЕКЦИИ»**

4. Появится табличка **«ЗАПИСЬ НА ПРОГРАММУ ДОПОЛНИТЕЛЬНОГО ОБРАЗОВАНИЯ»,** нажимаем на **«НАЧАТЬ»** и следуем подсказкам «мастера по заполнению»:

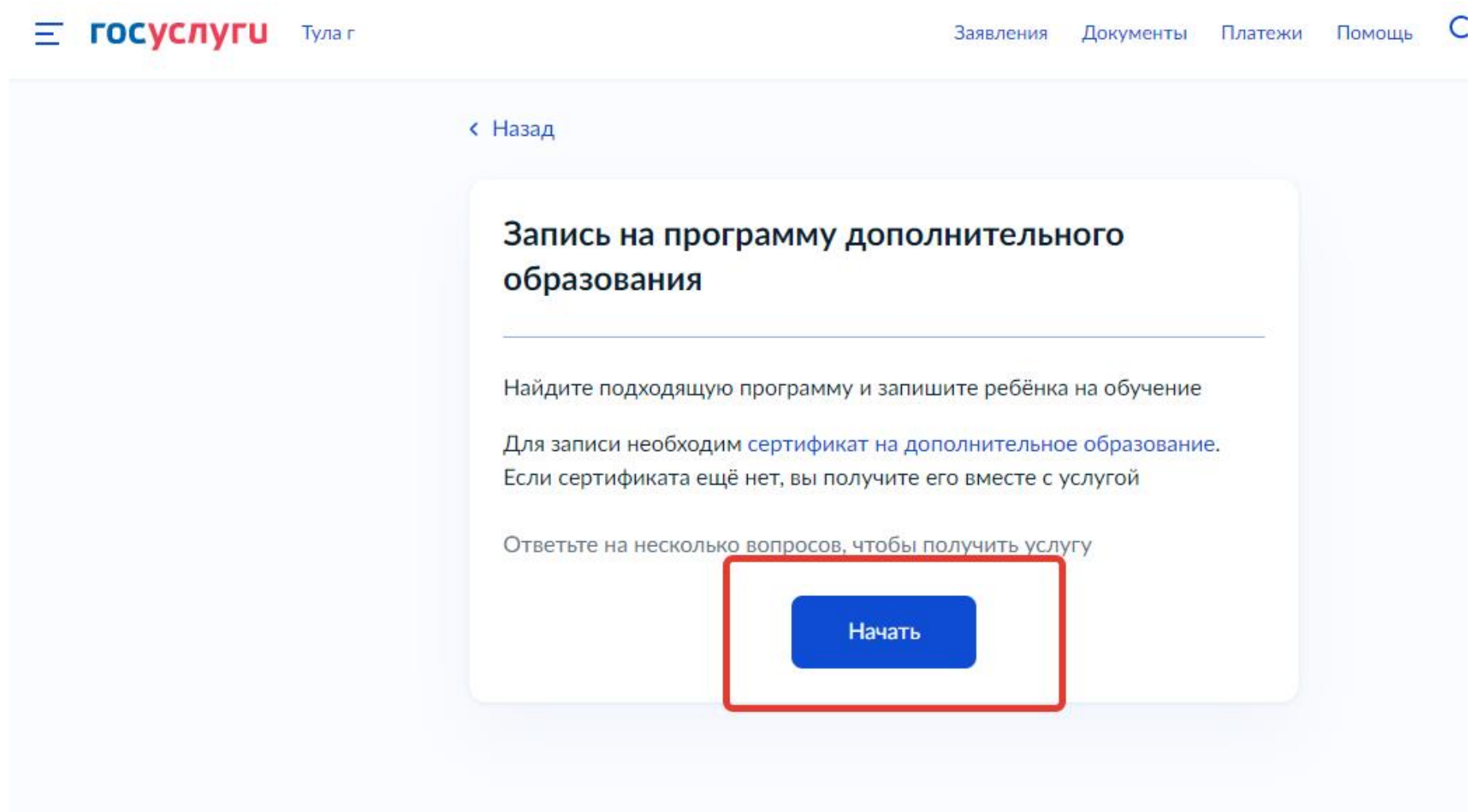

- выбираем регион «Тульская область»

## **< Назад**

# В каком регионе выбираете программу?

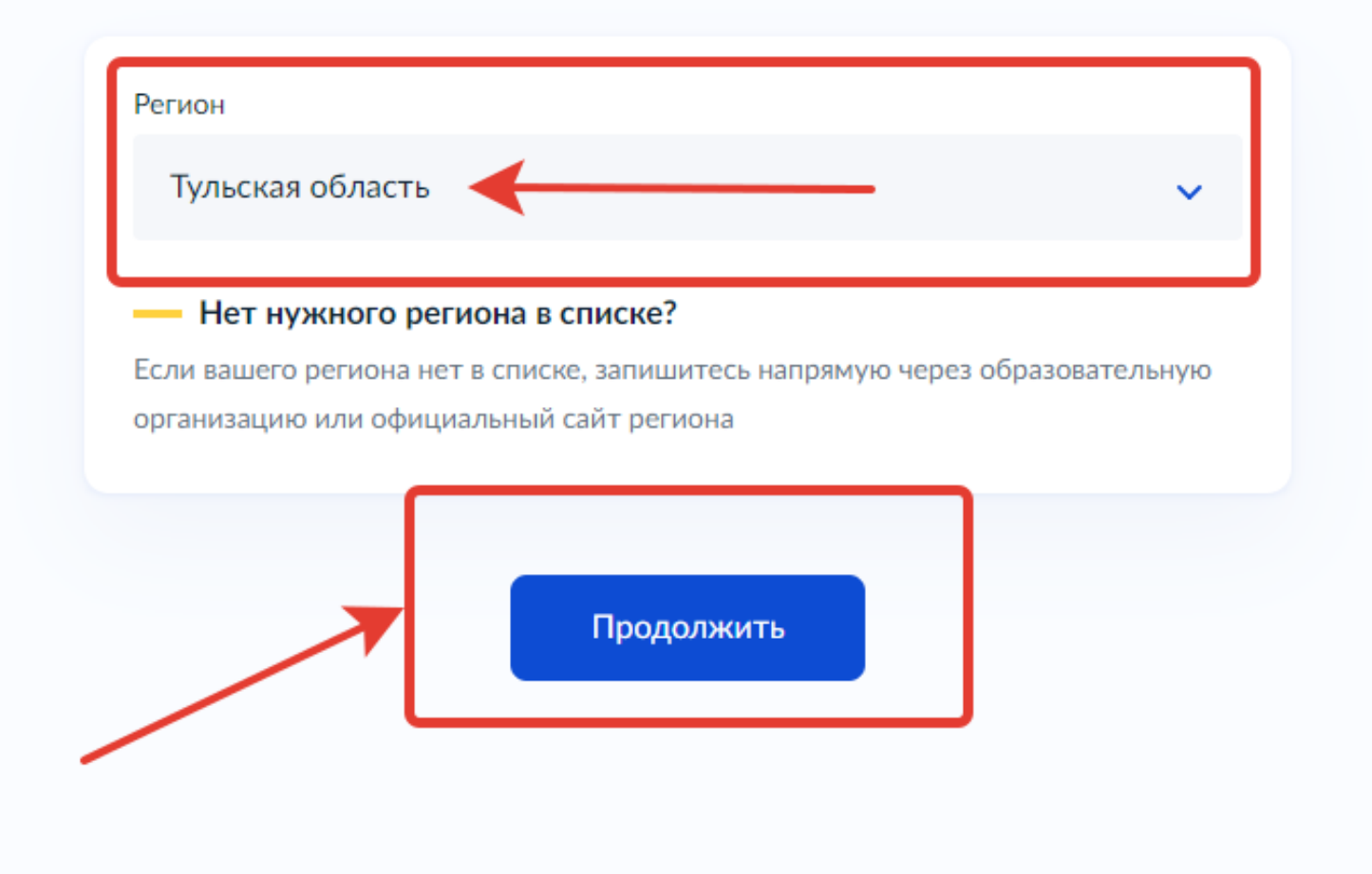

- выбираем текущий год «2022-2023»

# с Назад В каком учебном году ребёнок начнёт обучение? Текущий 2022/23 Следующий 2023/24

## - нажимаем на «Перейти к заявлению»

### **< Назад**

## Для подачи заявления потребуются

- Данные свидетельства о рождении ребёнка
- СНИЛС ребёнка

## Форма оплаты

Вы сможете выбрать из списка программу, подходящую по форме оплаты: бесплатно, сертификатом или из личных средств

Как оплачивается обучение

Если сертификата ещё нет, вы получите его вместе с услугой

#### Что дальше

Организатор программы рассмотрит заявление и направит в ваш личный кабинет договор на обучение

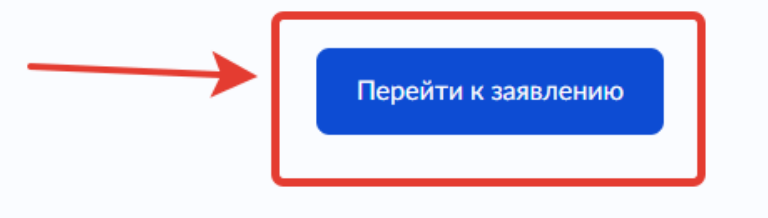

- выбрать программу, воспользовавшись поиском (набрать название программы или адрес, или ФИО педагога) или через фильтр.

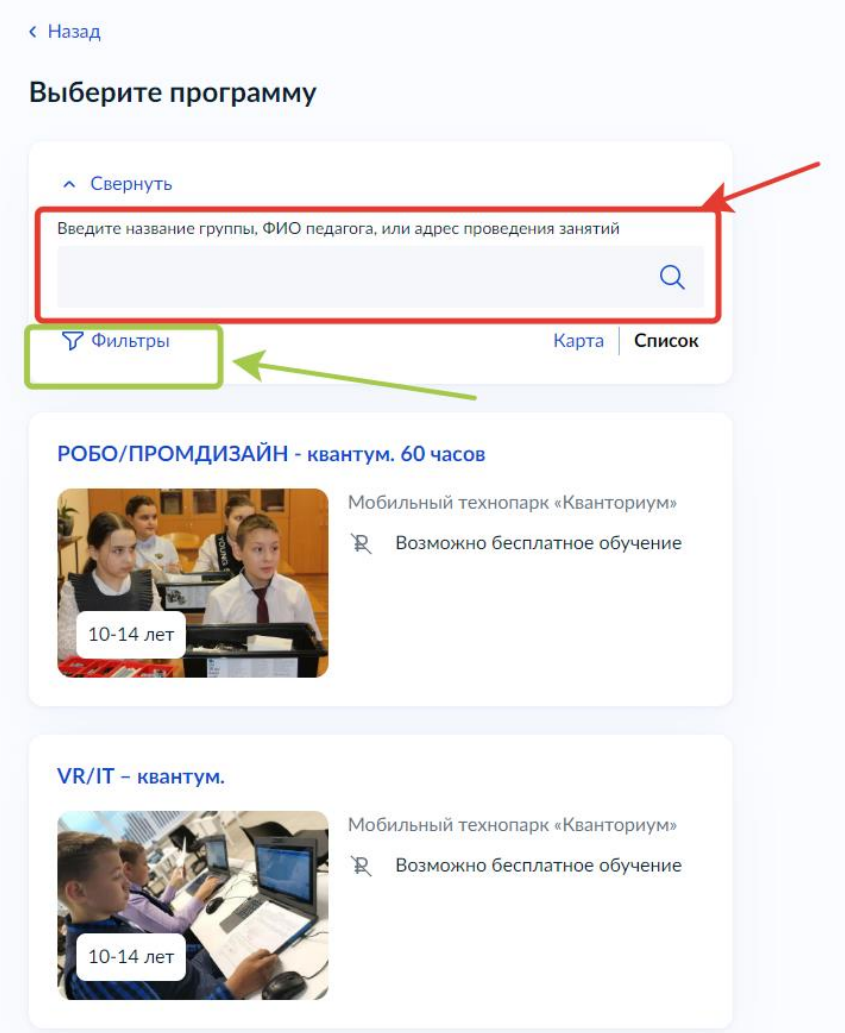

# - нажать на «выбрать группу»

## "Люби и знай свой отчий край".

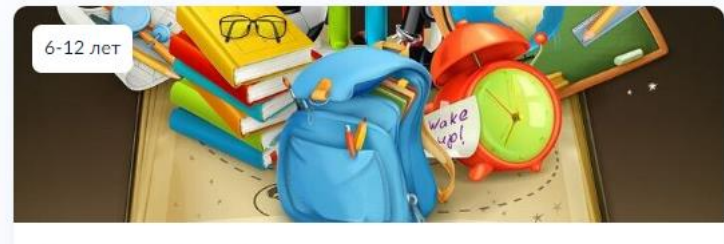

#### Центр образования № 7

Программа призвана обогатить обучающихся знаниями об историческом прошлом родного края, культурных традициях прошлого и настоящего.

- → Фетисова К.А., Кузнецова Л.Л., Ильичева А.А., Абрамова Т.Л., Никитина Н.Н., Бабичева Л.В., Сальникова Ю.П., Филонова Т.М. [...]
- g<sup>2</sup> Размер группы до 36 человек
- **Возможно бесплатное обучение**

Описание программы

План занятий

Цели обучения

Результаты обучения

Особые условия

Чтобы записаться, выберите 1 из 12 открытых групп

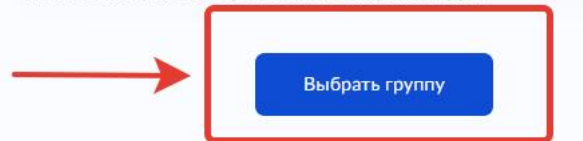

# - нажать на «Записаться в эту группу»

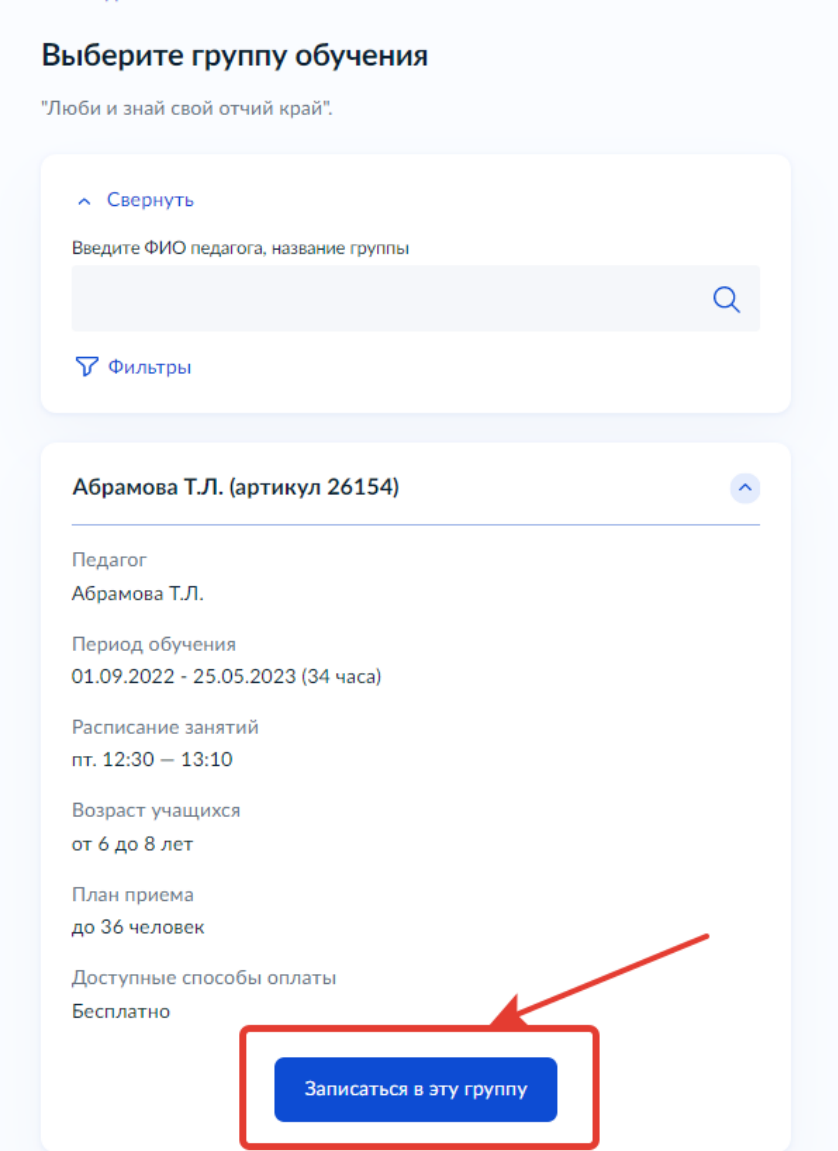